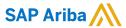

# Newell Brands Ariba Invoicing Guide

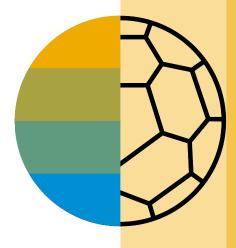

CONFIDENTIAL

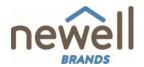

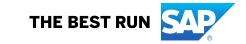

# **Section 5: Invoice Methods**

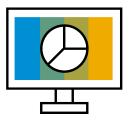

**Invoice Information** 

<u>Customer Specifications</u>

**Invoice Rules** 

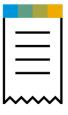

**Invoice Methods** 

PO Flip

Invoice via CSV Upload

**Credit Memo** 

Copy Invoices

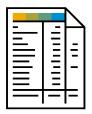

**Invoice Management** 

Search for Invoice

**Check Invoice Status** 

**Invoice History** 

Modifying Invoices

Invoice Reports

Invoice Archival

# **Newell Brands Invoice Requirements**

- 1. Suppliers are required to include a Remit To address on all invoices
- 2. Suppliers are allowed to future date invoices for 7 days
- 3. Suppliers are allowed to back date invoices for 3 days
- 4. Suppliers can enter taxes at the header level or the line item level
- 5. Suppliers can submit Line Item Credit Memos for Quantity and Price Adjustments

### **Review Newell Brands Invoice Rules**

These rules determine what you can enter when you create invoices.

- 1. Login to your Ariba Network account via supplier.ariba.com
- 2. Select the Company Settings dropdown menu and under Account Settings, click Customer Relationships.
- A list of your Customers is displayed. Click the name of your customer (Newell Brands).
- Scroll down to the Invoice Setup section and view the General Invoice Rules.
- If Newell Brands enabled Country-Based Invoice Rules then you will be able to choose your Country in Originating Country of Invoice from the drop down menu.
- Click Done when finished.

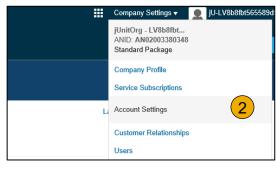

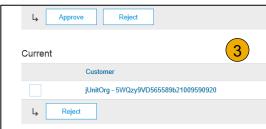

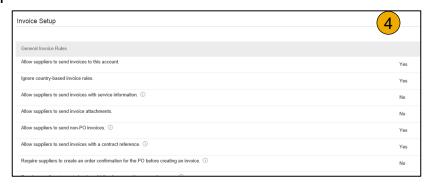

To create a PO-Flip invoice (or an invoice derived from a PO that you received via Ariba Network):

- From the home screen within your Ariba Network account, select the Create dropdown menu and select PO Invoice.
- For PO Invoice select a PO number.
- Click on the Create Invoice button and then choose Standard Invoice.
- 4. Invoice is automatically pre-populated with the PO data. Complete all fields marked with an asterisk and add tax as applicable. Review your invoice for accuracy on the Review page. If no changes are needed, click Submit to send the invoice to Newell Brands.

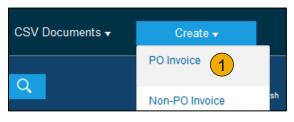

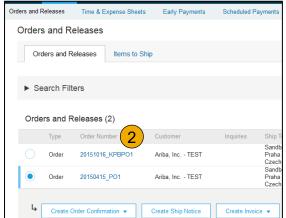

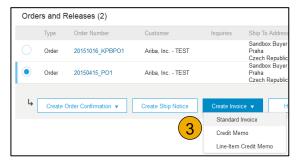

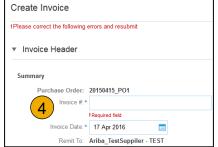

#### Header

Invoice is automatically pre-populated with the PO data. Complete all fields marked with an asterisk and add tax as applicable.

- 1. **Enter an Invoice #** which is your unique number for invoice identification. The Invoice Date will auto-populate.
- Select Remit-To address from the drop down box if you have entered more than one.
  - NOTE: Suppliers are REQUIRED to provide a Remit To Address on all Invoices
- Tax and Shipping can be entered at either the Header or Line level by selecting the appropriate radio button.
- 4. You can also add some additional information to the Header of the invoice such as: Special Handling, Payment Term, Comment, Attachment, Shipping Documents.
- Scroll down to the Line items section to select the line items being invoiced.

**Note:** Attachment file size should not exceed 40MB.

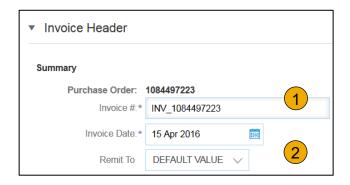

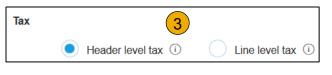

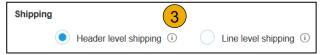

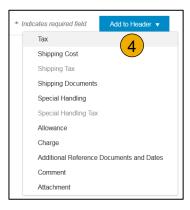

#### Line Items

Line Items section shows the line items from the Purchase Order.

- 1. Review or update Quantity for each line item you are invoicing.
- 2. **If you wish** to exclude a line item from the invoice, click on the line item's green slider. You can also exclude the line item by clicking the check box to the left and clicking 'Delete'.

**Note:** You can generate another invoice later to bill for the excluded item.

- 3. **Select** the line item to which tax is to be applied using the Line Item # checkbox. To apply the same tax to multiple line items, select those line items to be taxed at the desired rate.
- To configure additional Tax Options within the Tax Category tool, use the Configure Tax Menu option.
- Check Tax Category and use the drop down to select from the displayed options. Click Add to Included Lines.

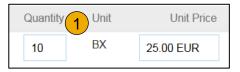

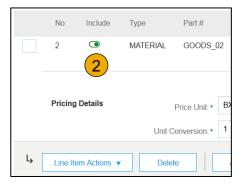

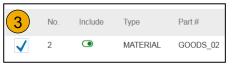

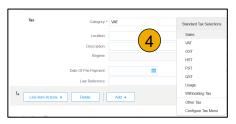

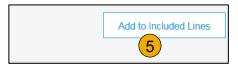

# Additional Tax Options & Line Item Shipping

To configure additional tax options click Configure Tax Menu under the Tax Category drop down. Create new tax categories and as needed.

- 1. **Select** the **Line Item** to apply different tax rates to each line item.
- Click Line Item Actions > Add > Tax.
   Upon refresh, the Tax fields will display for each selected line item.
- 3. Click Remove to remove a tax line item, if not necessary.
- 4. **Select** Category within each line item, then either populate the rate (%) or tax amount and click update.
- Enter shipping cost to the applicable line items if line level shipping has been selected.

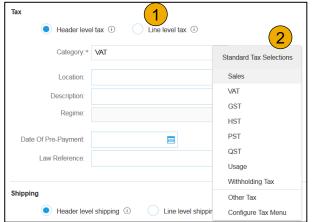

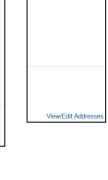

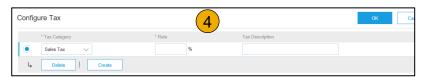

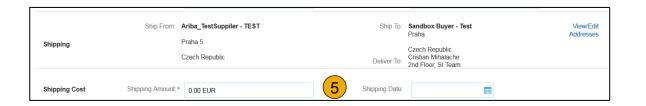

6

Turn on E

Hide/Shc

#### **Detail Line Items**

**Additional information** can be viewed at the Line Item Level by editing a Line Item.

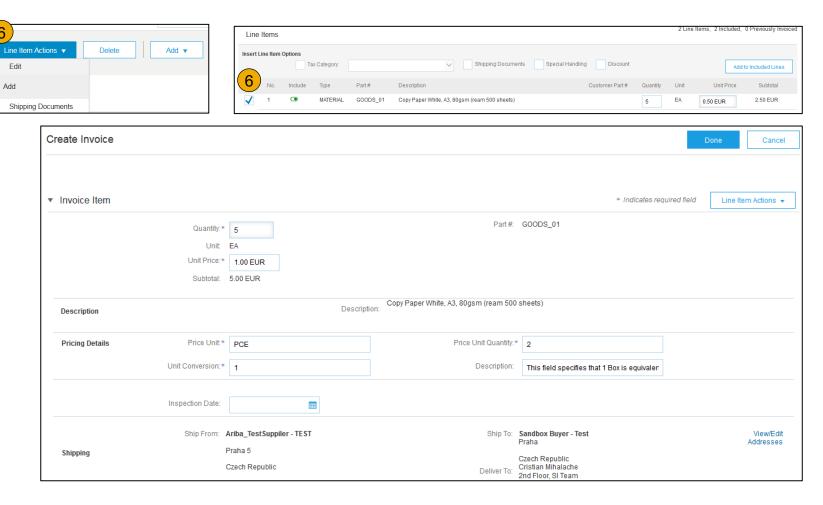

# **Review Allowances and Charges**

If Allowances and Charges are included in the PO, these will convert to the Invoice at either Invoice Header or Line Item Level based on where the information is on PO:

- 1. Header Allowance and Charges
- 2. Line level Allowance and Charges

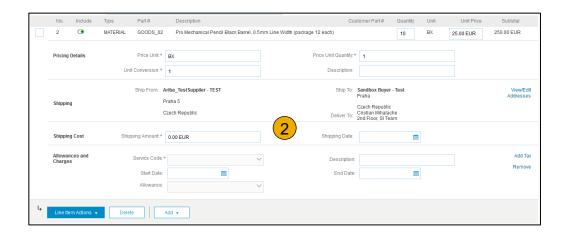

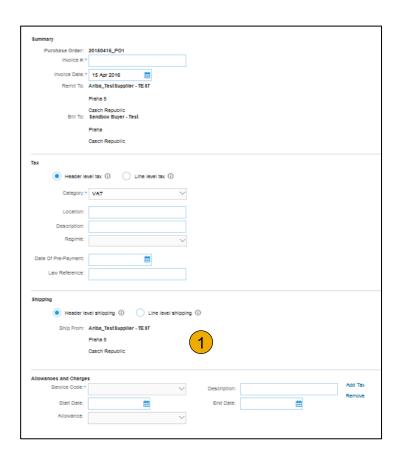

### Line Item Comments

- To add comments at the line items select Line Items, then click at Line Item Actions >Add > Comments.
- 2. Upon refresh or **Update**, the Comments field will display. Enter applicable Comments in this field.
- 3. Click Next.

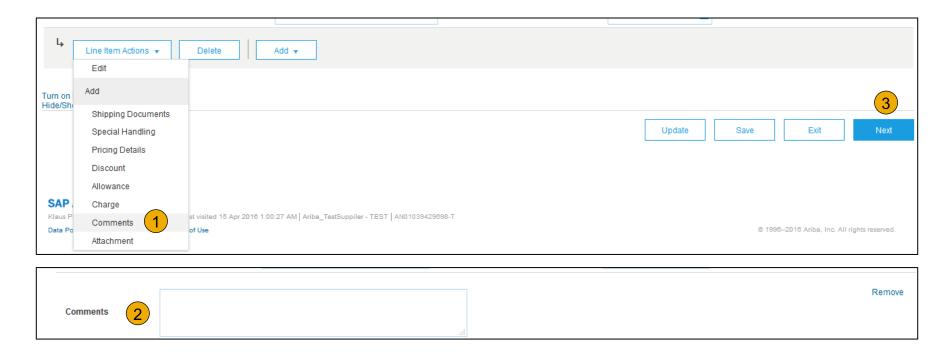

### Review, Save, or Submit to Customer

- Review your invoice for accuracy from the Review page. Scroll down the page to view all line item details and invoice totals.
- If no changes are needed, click Submit to send the invoice to Newell Brands.
- If changes are needed, click **Previous** to return to previous screens and make corrections before submitting.
- 4. Alternatively, **Save** your invoice at anytime during invoice creation to work on it later.
- You may resume working on the invoice by selecting it from Outbox>Drafts on your Home page.
- 6. You can keep draft invoices for up to 7 days.

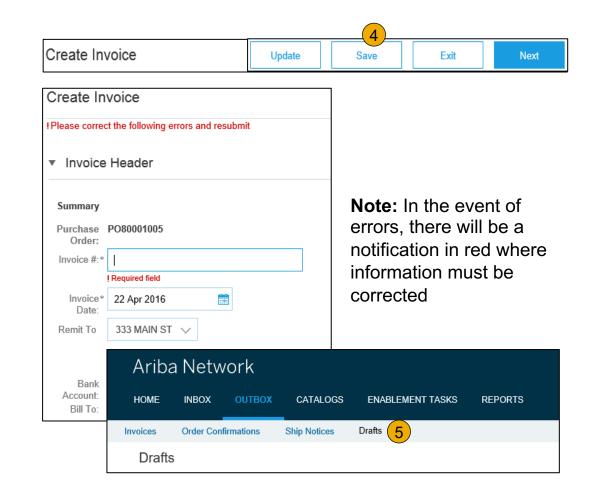

## Invoice via CSV

## **Download Template**

- Access a customer's CSV file template, by going to CSV Documents and choosing CSV Templates under Download.
- 2. **Select** the correct template by finding Newell Brands on the drop down menu, checking the radio button for Invoice, and clicking Download.
- Populate the template and upload it from Create > CSV Invoice > Browse > Import.
- 4. **CSV files** are processed by Ariba Network and forwarded to the customer in the form of cXML message.
- 5. For more information, please read the CSV Upload Guide available from the Supplier Information Portal.

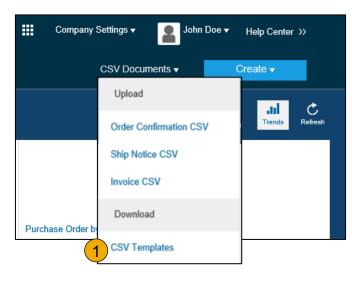

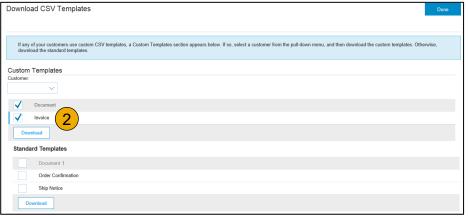

### Invoice via CSV

# Upload Completed CSV

- Populate the template and upload it from CSV Documents > Upload > Invoice CSV.
- 2. **CSV files** are processed by Ariba Network and forwarded to the customer in the form of cXML message.
- 3. For more information, please read the CSV Upload Guide available from the Supplier Information Portal.

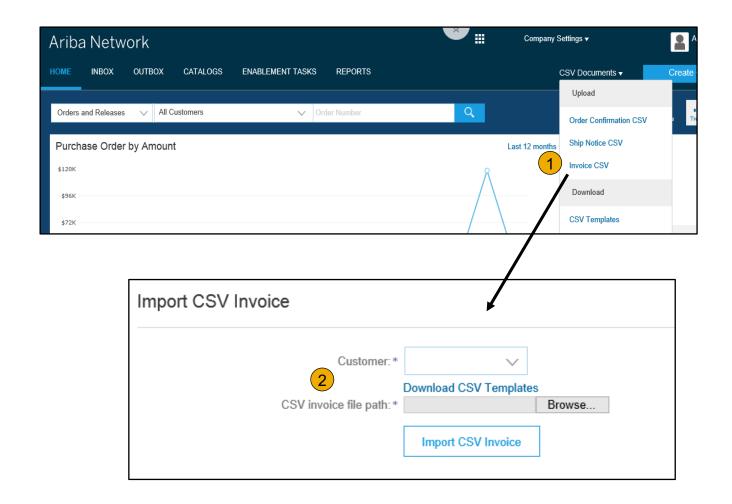

### **Create a Credit Memo**

#### Line Level Detail

To create a line level credit memo against an invoice:

- 1. Select the OUTBOX tab.
- Select your previously created invoice.
- 3. Click the button on the Invoice screen for Create Line-Item Credit Memo.
- 4. Complete information in the form of Credit Memo (the amount and taxes will automatically be negative). Make sure that all required fields marked with asterisks (\*) are filled in.
- Click Next.
- Review Credit Memo.
- Click Submit.

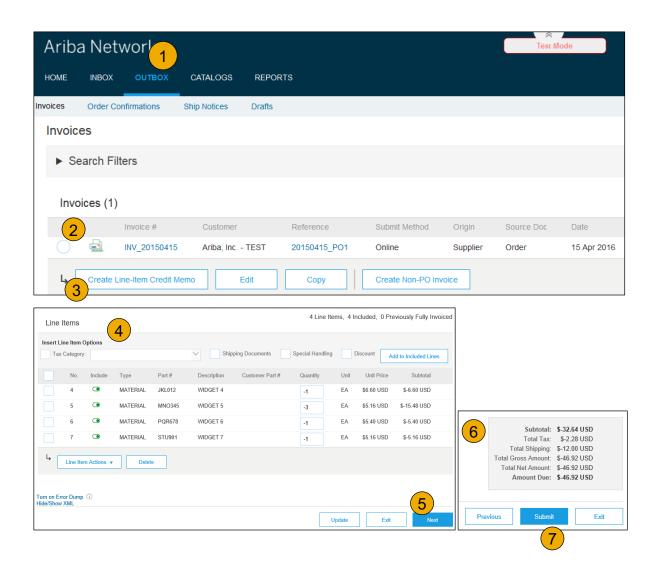

# **Copy an Existing Invoice**

To copy an existing invoice in order to create a new invoice:

- Select the OUTBOX Tab.
- 2. **Either Select** the radio button for the invoice you want to copy, and click Copy. OR Open the invoice you want to copy.
- 3. On the **Detail** tab, click **Copy This Invoice**.
- 4. Enter an new invoice number.
- For VAT lines, make sure the date of supply at the line level is correct.
- 6. **Edit** the other fields as necessary.
- 7. Click Next, review the invoice, and save or submit it.

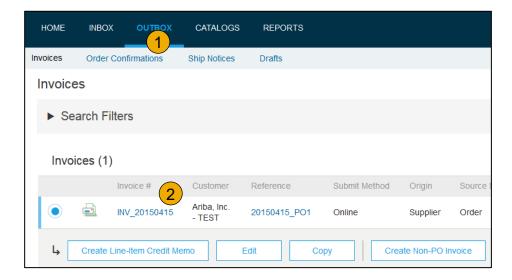

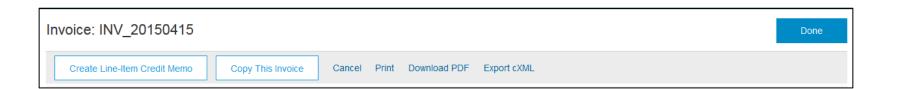

## **Search for Invoice**

(Quick & Refined)

#### **Quick Search:**

- 1. From the Home Tab, Select Invoices in the Document type to search.
- 2. **Select** Newell Brands from Customer Drop down menu.
- 3. **Enter** Document #, if known. Select Date Range, up to 90 days for Invoices and Click Search.

**Refined Search:** Allows a refined search of Invoices within up to 90 last days.

- Search Filters from Outbox (Invoices).
- **5. Enter** the criteria to build the desired search filter.
- Click Search.

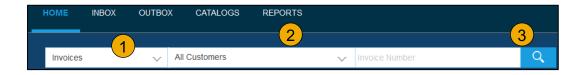

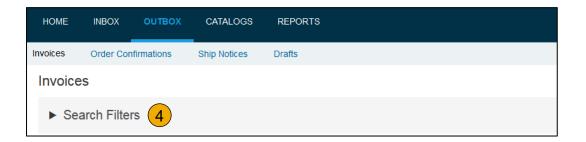

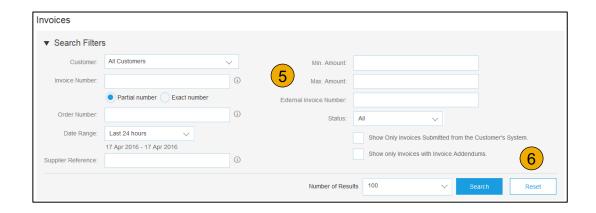

### **Check Invoice Status**

### Routing Status To Your Customer

#### **Check Status:**

If you configured your Invoice Notifications as noted earlier in this presentation, you will receive emails regarding invoice status.

You can also check invoice status from the **Outbox** by selecting the invoice link.

#### **Routing Status**

Reflects the status of the transmission of the invoice to Newell Brands via the Ariba Network.

- Obsoleted You canceled the invoice
- Failed Invoice failed Newell Brands invoicing rules. Newell Brands will not receive this invoice
- Queued Ariba Network received the invoice but has not processed it
- Sent Ariba Network sent the invoice to a queue. The invoice is awaiting pickup by the customer
- Acknowledged Newell Brands invoicing application has acknowledged the receipt of the invoice

### **Check Invoice Status**

#### Review Invoice Status With Your Customer

#### **Invoice Status**

Reflects the status of Newell Brands's action on the Invoice.

- Sent The invoice is sent to the Newell Brands but they have not yet verified the invoice against purchase orders and receipts
- Cancelled Newell Brands approved the invoice cancellation
- Paid Newell Brands paid the invoice / in the process of issuing payment. Only if Newell Brands uses invoices to trigger
  payment.
- Approved Newell Brands has verified the invoice against the purchase orders or contracts and receipts and approved if for payment
- Rejected Newell Brands has rejected the invoice or the invoice failed validation by Ariba Network. If Newell Brands accepts
  the invoice or approves it for payment, invoice status updated to Sent (invoice accepted) or Approved (invoice approved for
  payment)
- Failed Ariba Network experienced a problem routing the invoice

# **Review Invoice History**

#### **Check Status Comments**

#### Access any invoice:

- Click on the History tab to view status details and invoice history.
- 2. **History and status comments** for the invoice are displayed.
- Transaction history can be used in problem determination for failed or rejected transactions.
- When you are done reviewing the history, click Done.

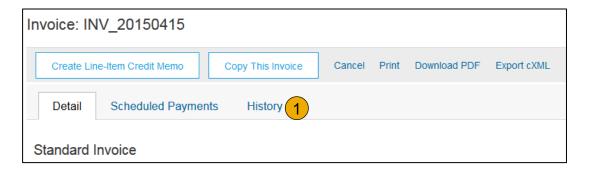

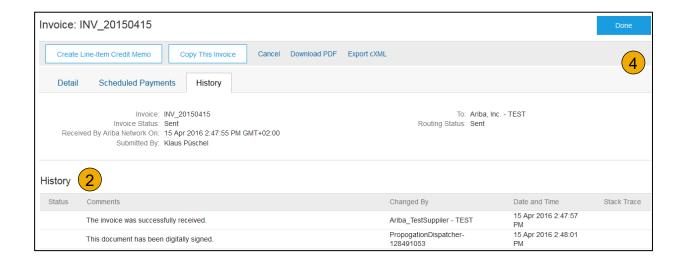

# **Modify an Existing Invoice**

### Cancel, Edit, and Resubmit

- Click the Outbox tab.
- In the Invoice # column, click a link to view details of the invoice.
- Click Cancel. The status of the invoice changes to Canceled.
- Click the Invoice # for the failed, canceled, or rejected invoice that you want to resubmit and click Edit.
- Click Submit on the Review page to send the invoice.

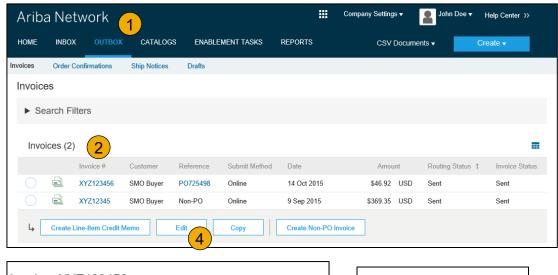

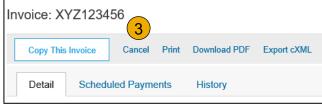

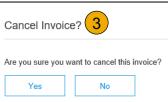

# **Download Invoice Reports**

### **Learn About Transacting**

Reports help provide additional information and details on transactions on the Network in a comprehensive format.

- 1. Click the Reports tab from the menu at the top of the page.
- 2. Click Create.

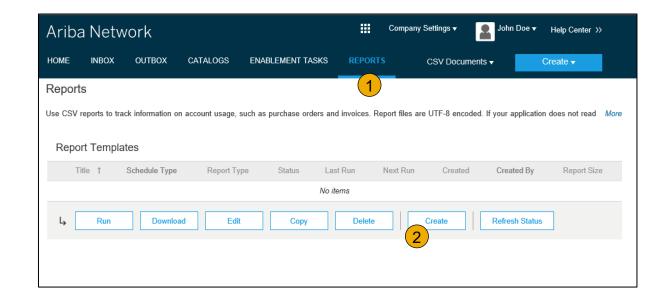

- **Invoice reports** provide information on invoices you have sent to customers for tracking invoices over time or overall invoice volume for a period of time.
- Failed Invoice reports provide details on failed and rejected invoices. These reports are useful for troubleshooting
  invoices that fail to route correctly.
- Reports can be created by Administrator or User with appropriate permissions.
- Bronze (and higher) members may choose Manual or Scheduled report. Set scheduling information if Scheduled report is selected.

# **Invoice Reports**

- 3. Enter required information. Select an Invoice report type Failed Invoice or Invoice.
- Click Next.
- 5. Specify Customer and Created Date in Criteria.
- Click Submit.
- 7. You can view and download the report in CSV format when its status is Processed.

**Note:** For more detailed instructions on generating reports, refer to the **Ariba Network Transactions Guide** found on the **HELP** page of your account.

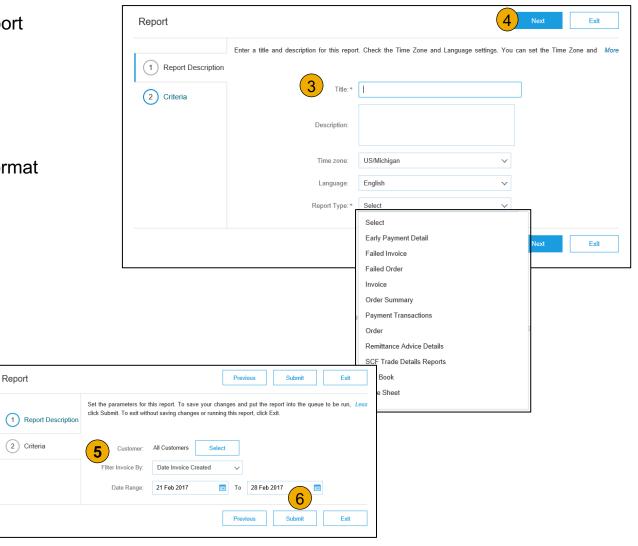

### **Invoice Archival**

Configuring invoice archiving allows you to specify the frequency, immediacy, and delivery of zipped invoice archives. If you wish to utilize it, please follow these steps:

- 1. From the **Company Settings** dropdown menu, select **Electronic Invoice Routing.**
- Select the tab Tax Invoicing and Archiving.
- Scroll down to Invoice Archival and select the link for Configure Invoice Archival.
- 4. Select **frequency** (Twice Daily, Daily, Weekly, Biweekly or Monthly), choose Archive Immediately to archive without waiting 30 days, and click **Start**.
  - If you want Ariba to deliver automatically archived zip files to you, also enter an Archive Delivery URL (otherwise you can download invoices from your Outbox, section Archived Invoices).
  - Note: After Archive Immediately started you can either Stop it or Update Frequency any time.
- You may navigate back to the Tax Invoicing and Archiving screen in order to subscribe to Long-Term Document Archiving for an integrated archiving solution. (More details within the Terms and Policies link.)

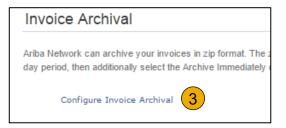

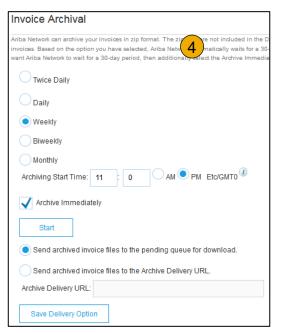

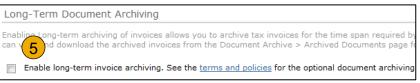

# **Section 6: Ariba Network Help Resources**

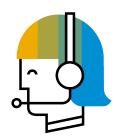

**Customer Support** 

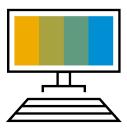

Supplier Information Portal

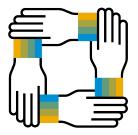

Additional Resources

Useful Links and Webinars

Troubleshoot Your Invoice

# **Customer Support**

### **Supplier Support During Deployment**

#### **Ariba Network Registration or Configuration Support**

- Email SAP Ariba Enablement Team by <u>Clicking Here</u>
  - Registration/ Account Configuration
  - Supplier Fees
  - General Ariba Network Questions

#### **Newell Brands Enablement Business Process Support**

- Email Newell Brands Enablement Team at SupplierEnablement.Ariba@newellco.com
  - Business-Related Questions

#### **Newell Brands Supplier Information Portal**

Find your supplier information portal <u>HERE</u>

### **Supplier Support Post Go-Live**

#### **SAP Ariba Global Customer Support**

 <u>Click here</u> to find your appropriate customer support phone number

# **Training & Resources**

# Newell Brands Supplier Information Portal

- Select the Company Settings Menu in the top right corner and then click the Customer Relationships link.
- 2. **Select** the buyer name to view transactional rules: The Customer Invoice Rules determine what you can enter when you create invoices.
- Select Supplier Information Portal to view documents provided by your buyer.

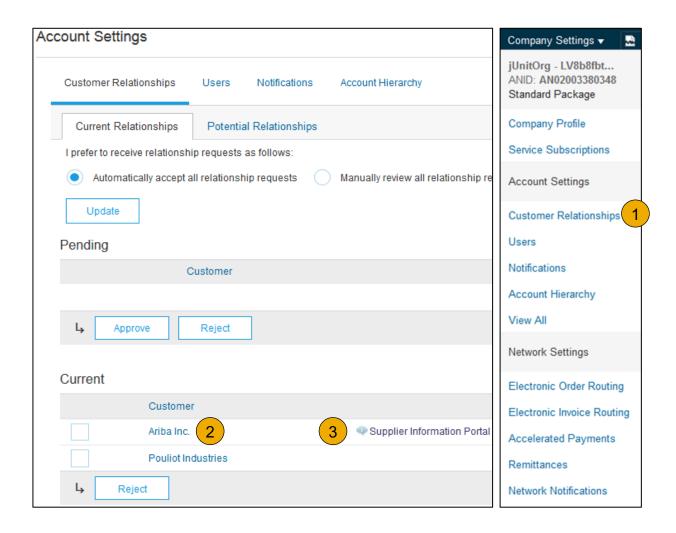

### **Useful Links and Webinars Available**

### Links

- Ariba Supplier Pricing page
- Ariba Network Hot Issues and FAQs
- Ariba Cloud Statistics and Network Notification
  - Detailed information and latest notifications about product issues and planned downtime – if any – during a given day
- SAP Ariba Discovery
- Ariba Network Overview
- Support Center
- Learning Center

## **Webinars**

#### Supplier Success Sessions

- Created by Ariba Network Customer Support
- Example topics:
  - Introduction to Ariba Network
  - Registration
  - Invoicing
  - Using the help center

#### 30 on Thursdays

- Information sessions on Supplier best practices
- Example Sessions:
  - Uncover Advanced Functionality to Maximize Value
  - Introduction to Supplier Electronic Integration
  - Roadmap to Your Ariba Network Subscription

#### Live Demonstrations

- Understand SAP Ariba's solutions
- **Example Demos:** 
  - PunchOut for e-Commerce managers
  - Creating electronic catalogs
  - Integrating with your customers through cXML

# **Troubleshoot Your Invoice Issues**

How do I know which type of invoice to create?

What does this error message mean?

How do I cancel an invoice that I've sent?

How do I edit and resubmit an invoice that I've sent?

What should I do if my invoice has been rejected?

Can I resend a
failed or rejected
invoice with the
same invoice
number?

How do I tell
when my invoice
will be paid?

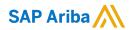

# Thank you.

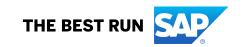